# **Kigo Movie One for Windows**

# **User Manual**

## **Overview**

- Main [Interface](#page-5-1)
- **[Menu](#page-6-0)**

- **[Introduction](#page-1-0)**
- Key [Features](#page-1-1)
- System [Requirements](#page-1-2)

## Purchase & Registration •

• [Purchase](#page-2-0) Kigo Movie One for

### **Windows**

• Register Kigo Movie One for [Windows](#page-3-0) •

## Installation & Interface

[Installation](#page-5-0)

## **Tutorials**

- Select the [Website](#page-7-0)
- Log into Account
- [Customize](#page-8-0) the Output Settings
- [Search](#page-9-0) for the Video
- Choose the Advanced [Download](#page-10-0) **Settings**
- [Download](#page-11-0) the Video
- Check [Download](#page-12-0) History

## Technical Supports

- **[Support](#page-13-0)**
- **[Contact](#page-13-1)**

### **Overview**

- **•** [Introduction](#page-1-0)
- Key [Features](#page-1-1)
- System [Requirements](#page-1-2)

#### <span id="page-1-0"></span>**Introduction**

Kigo Movie One for [Windows](https://www.tunepat-video.com/videogo-all-in-one.html) is a simple-to-use yet powerful video downloader to record movies, TV shows, and other videos from streaming services such as Netflix, Prime Video, and Disney+ and from social media like YouTube to local Windows PC. It enables the user to save videos in MP4/MKV format with HD quality and download videos at a surprisingly fast speed. Besides, this program supports keeping audio track and subtitles in different languages. With Kigo Movie One, you can easily watch your favorite movies and shows without a subscription or an internet connection on any compatible player and device.

#### <span id="page-1-1"></span>**Key Features**

- Download movies and TV shows from both streaming services and social media.
- Supported sites: Netflix, Amazon Prime, Disney+, Hulu, Discovery+, Paramount+, Max, YouTube, etc.
- Support downloading the HD quality video. (up to 8K for YouTube video)
- Keep multi-lingual audio tracks and subtitles.
- Save video in MP4/MKV format.
- Free updates & technical support.

#### <span id="page-1-2"></span>**System Requirements**

- Windows 7, 8, 8.1, 10, 11 (32 bits or 64bits);
- 1GHz processor or above;
- 512 megabytes (MB) or higher of RAM;
- 1GB of available hard-disk space or higher;
- 1024\*768 resolution display or higher Monitor.

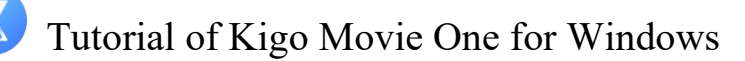

### **Purchase & Registration**

- [Purchase](#page-2-0) Kigo Movie One for Windows
- Register Kigo Movie One for [Windows](#page-3-0)

#### <span id="page-2-0"></span>Purchase Kigo Movie One for Windows

To buy a license key for Kigo Movie One for Windows, click [Here.](https://www.tunepat-video.com/videogo/buynow.html)

#### 1. Why should I buy Kigo Movie One for Windows?

The trial version of Kigo Movie One only enables the users to download the first 5 minutes of each video. You will receive a registration email and code after making the purchase and save the full videos onto your computer without limitations.

#### 2. What benefits do I have after registration?

- Unlimited use during the subscription period without any function restrictions.
- FREE upgrades to the latest versions of the same product.
- FREE technical support.

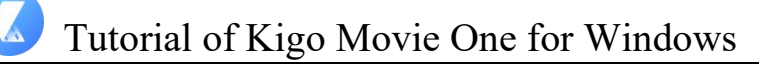

### <span id="page-3-0"></span>Register Kigo Movie One for Windows

Step 1: Run Kigo Movie One on your Windows PC, click the "Menu" button at the upper right corner of the interface, and choose "Register" in the drop-down menu. Or you can directly click on the key icon to open the registration window.

Step 2: Copy and paste the registration email and code you received into the registration popup window, then click the "Register" button.

After the registration process, the limitations of the trial version will be removed.

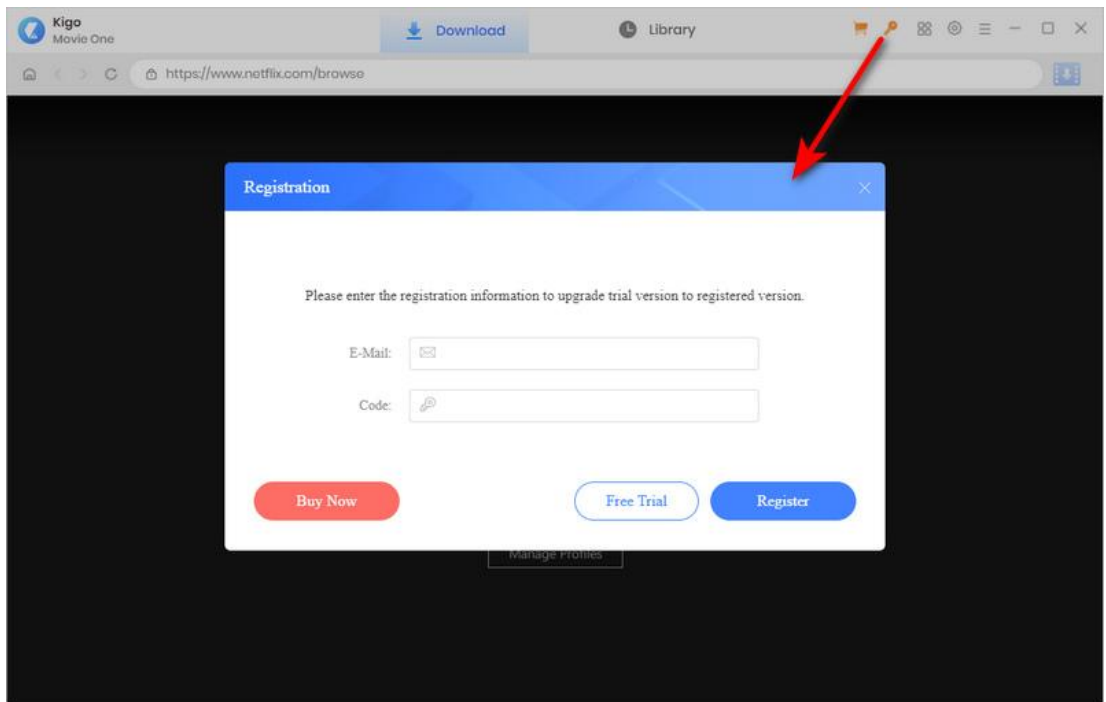

Tips:

1. Make sure your computer is well-connected with the Internet.

2. We suggest you should just copy & paste the registration information into the popup dialog.

3. Make sure both the registration email and registration key are provided by our company after purchasing. If you have not paid, please click "Buy Now" to get a license.

4. Please make sure the registration email and registration key you entered are both complete and correct, otherwise an error message will pop up as below:

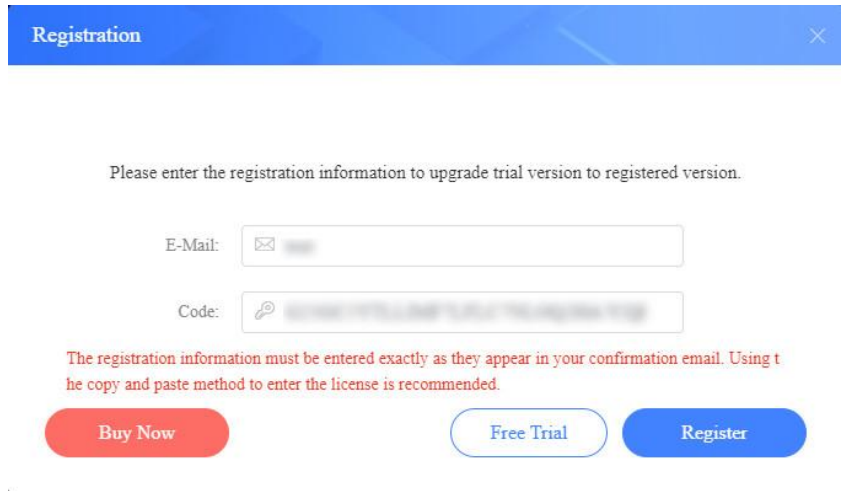

## Installation & Interface

- **[Installation](#page-5-0)**
- Main [Interface](#page-5-1)
- **[Menu](#page-6-0)**

### <span id="page-5-0"></span>**Installation**

To install Kigo Movie One, please refer to the following steps:

1. Download the latest version of Kigo Movie One through the [Download](https://www.tunepat-video.com/download.html) Center.

2. Double-click the installer and then the software installation screen will pop up. Follow the instructions to complete the installation of the product.

3. After installing, you can double-click the program icon to launch the program.

### <span id="page-5-1"></span>**Main Interface**

Launch Kigo Movie One for Windows, you'll see the main interface as the image below.

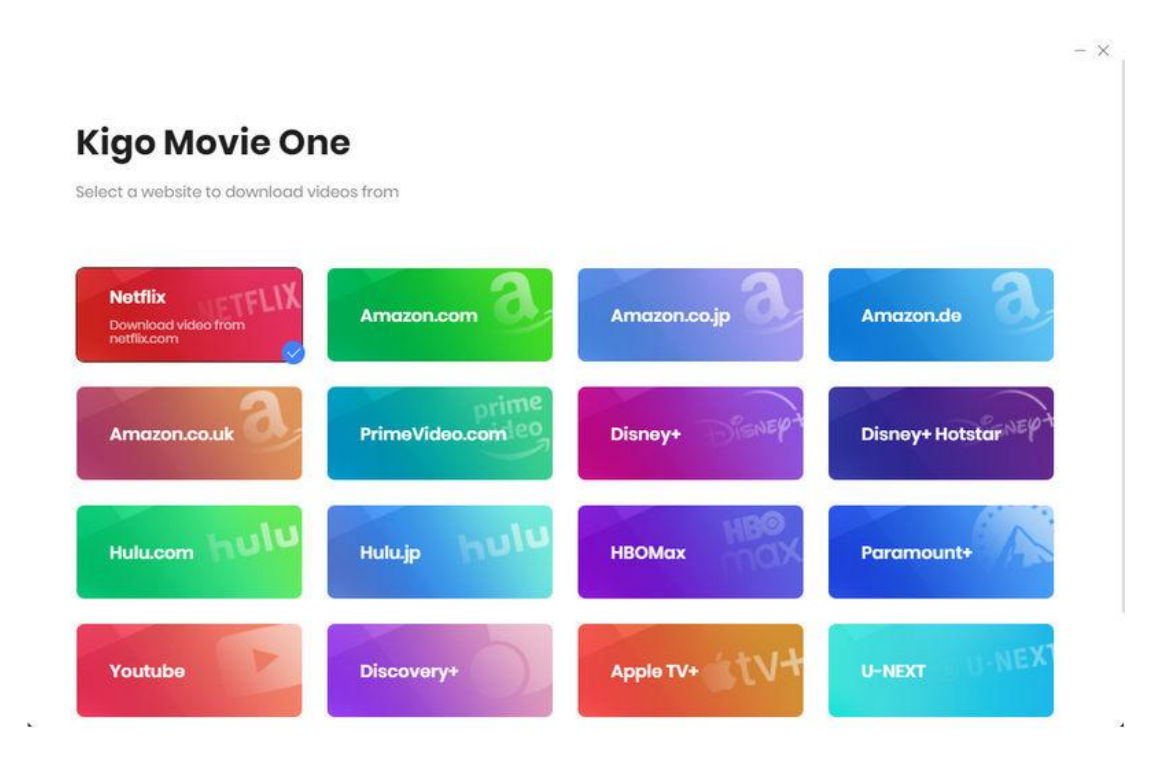

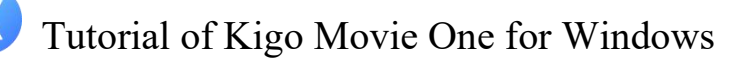

#### <span id="page-6-0"></span>**Menu**

Click the "Menu" button on the upper right corner of the main interface, and the drop-down list will appear. Here you can choose to register the program, change the output settings, check for updates when a new version is available, ask for online help when you have any problem or suggestion with the program, etc.

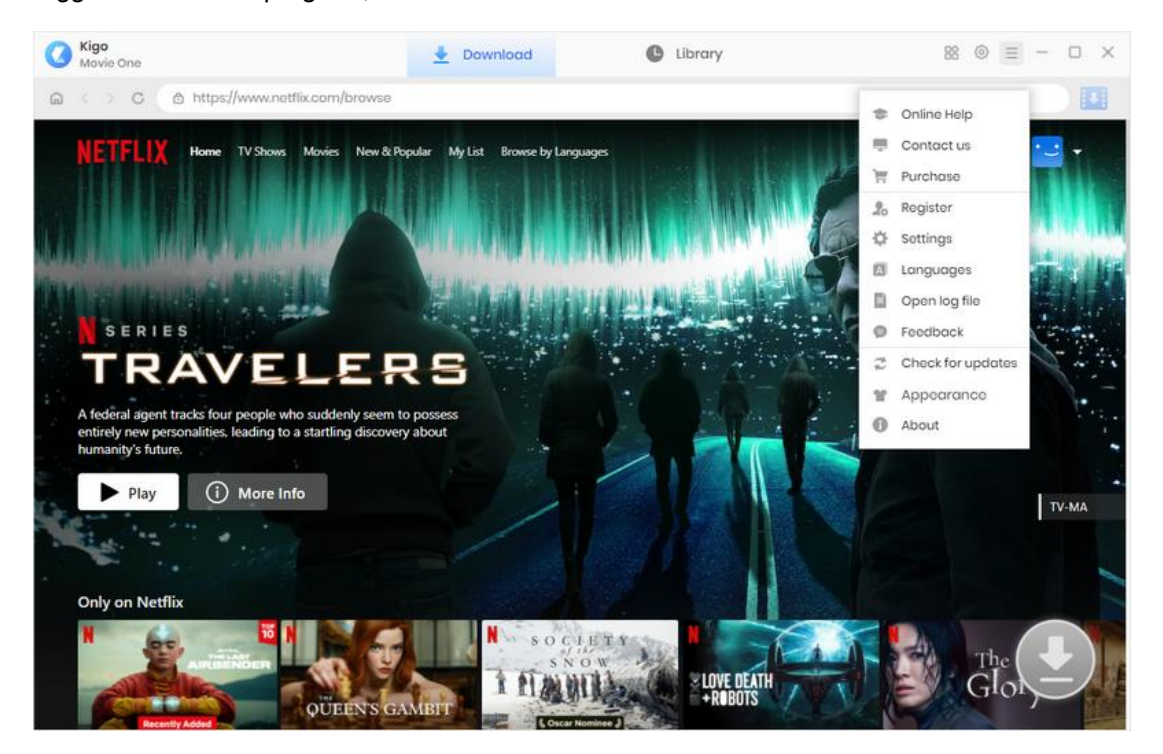

### **Tutorials**

- Select a Video [Website](#page-7-0)
- **•** [Customize](#page-8-0) Output Settings
- Search for [Desired](#page-9-0) Video
- Choose [Advanced](#page-10-0) Download Settings
- [Download](#page-11-0) Selected Video
- Check [Download](#page-12-0) History

#### <span id="page-7-0"></span>**Select a Video Website**

Run Kigo Movie One on your Windows PC. Choose a video site from which you wish to download videos. Kigo will automatically open the web player. You are then required to log into your account in the built-in web player. Simply follow the tips.

Please note that you only need to log in to your account when downloading videos from streaming service. If you are downloading from social media platforms, please ignore this step.

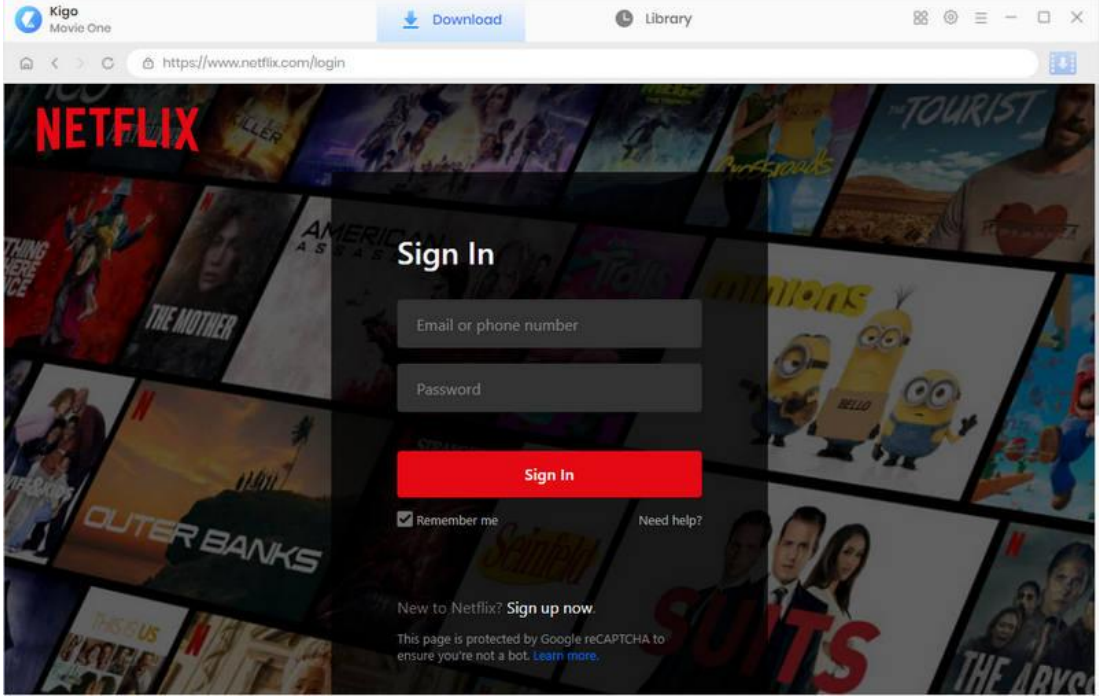

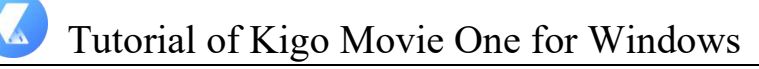

### <span id="page-8-0"></span>**Customize Output Settings**

You can set up the output settings of the video by clicking the "Settings" button in the upper right corner. You can choose the video format (MP4 or MKV), video quality (Low, Medium, and High), the language of the audio track and subtitle, the output path, and more.

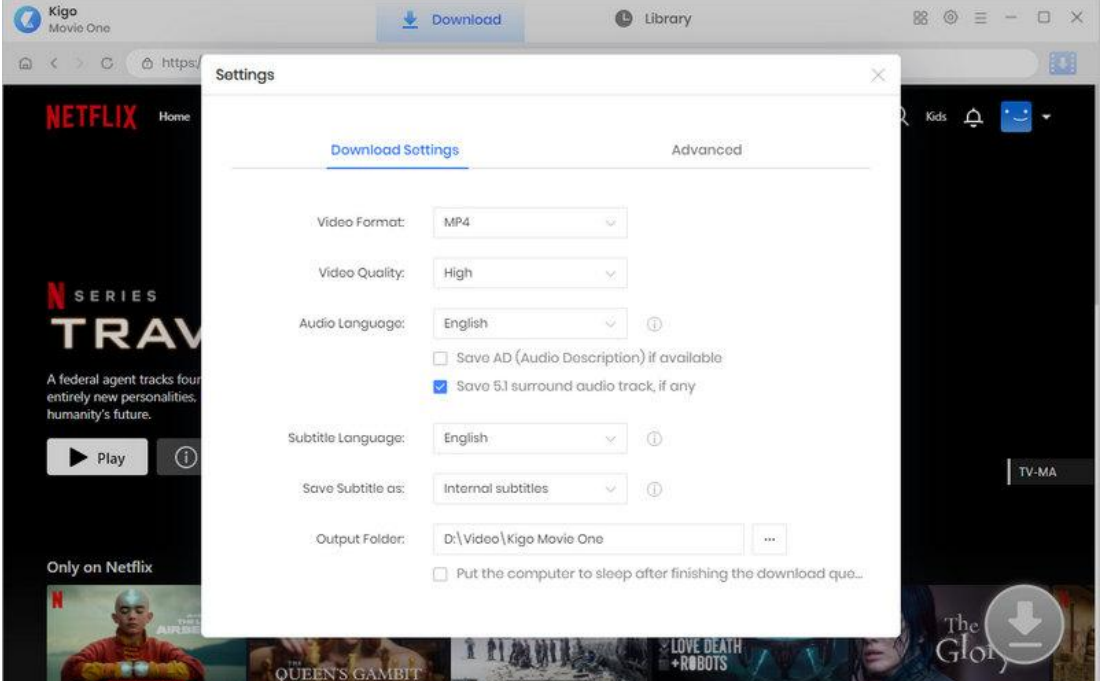

### <span id="page-9-0"></span>**Search for Desired Video**

Search for your wanted video by browsing the web player or using the search feature of the platform. Alternatively, enter the video name or link into Kigo's search bar. Open the video and click on the arrow icon named "Click to download this title" to let Kigo load the related video on a popup.

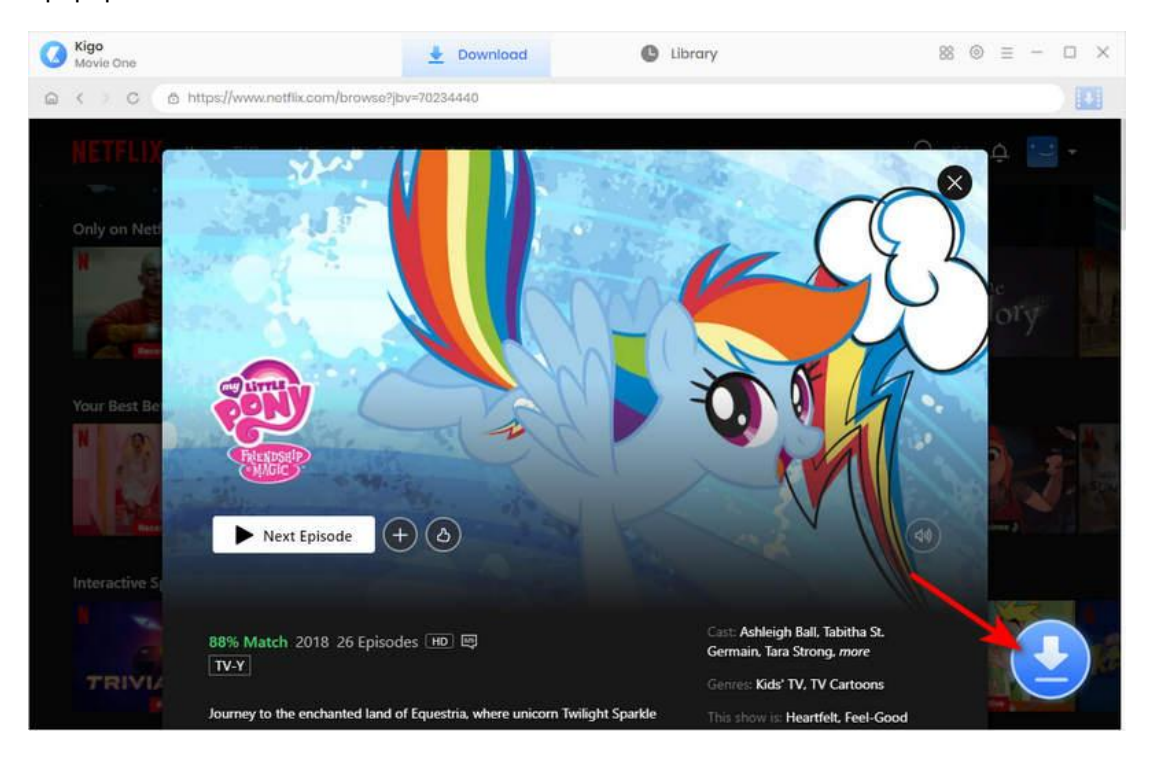

### <span id="page-10-0"></span>**Choose Advanced Download Settings**

Kigo offers advanced download options to let you choose specific parameter for the video. You can pick your preferred video quality, as well as audio track and subtitle. It is also worth noting that this feature is also only available for downloading videos from streaming media.

In addition, if you are downloading a TV show, you need to select a season and wanted episode first, and then click on the "Advanced Download" button to access the advanced download options.

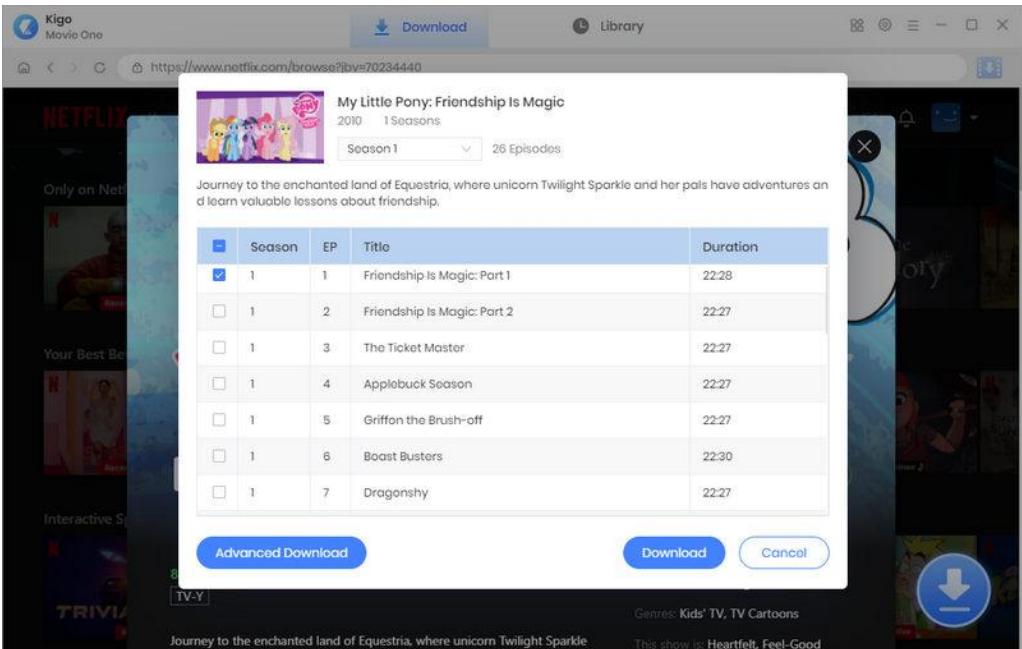

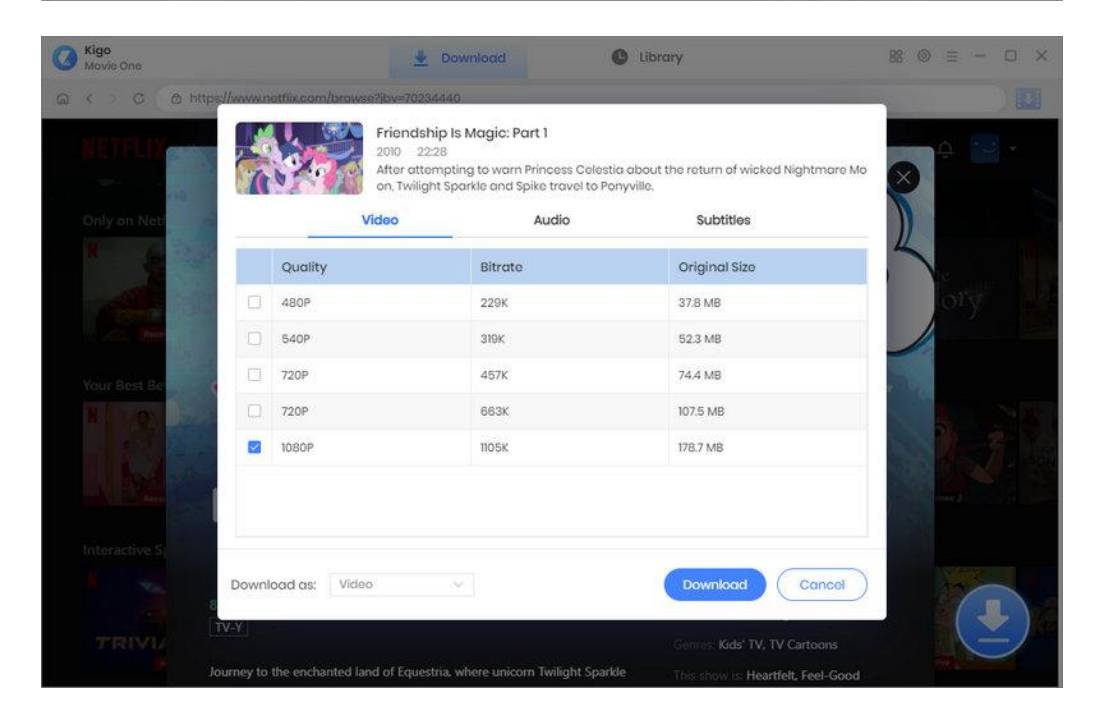

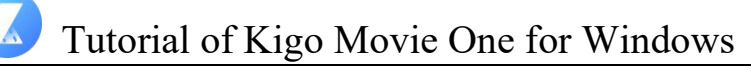

### <span id="page-11-0"></span>**Download Selected Video**

Next, you can download the video by clicking the "Download" button. A window will pop up on the right side of the software where you can see the downloading video as well as the internet speed and download progress.

If you want to download more videos, add them to this task list by repeating the previous process. Kigo will automatically start a new download once the current task is finished.

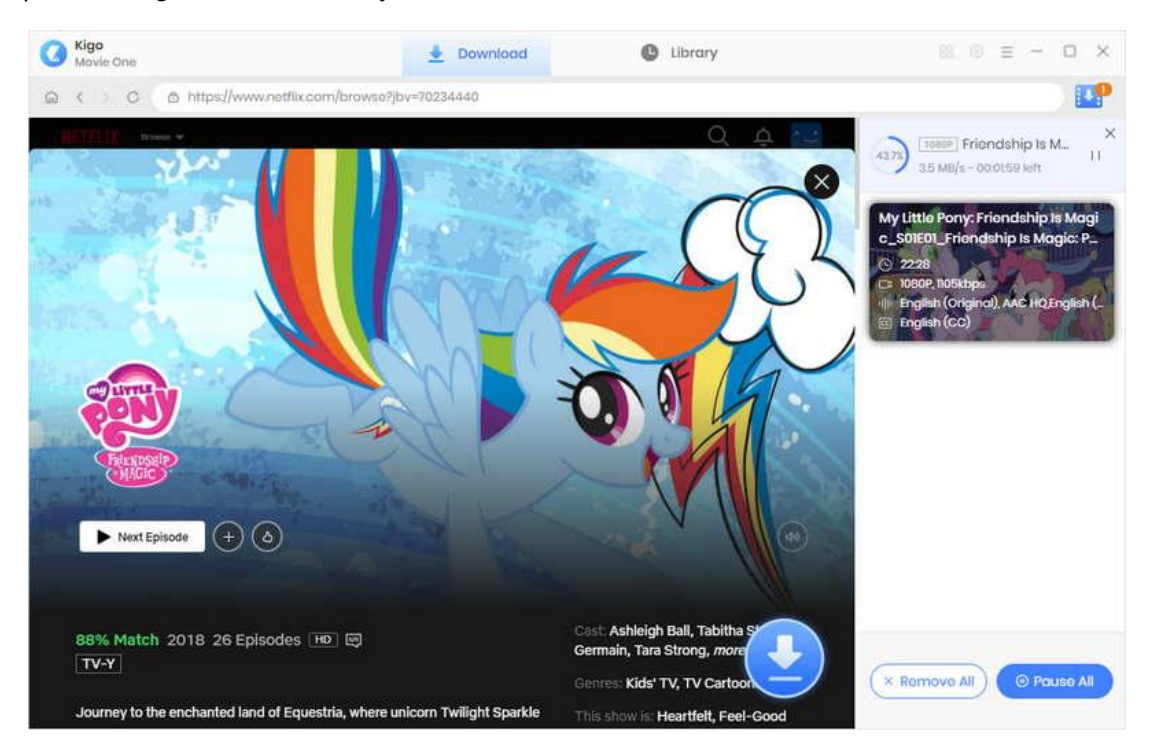

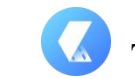

### <span id="page-12-0"></span>**Check Download History**

When the download is finished, click "Library" and you can find the downloaded video and the history of downloading. To open output folder, you can click on the file icon.

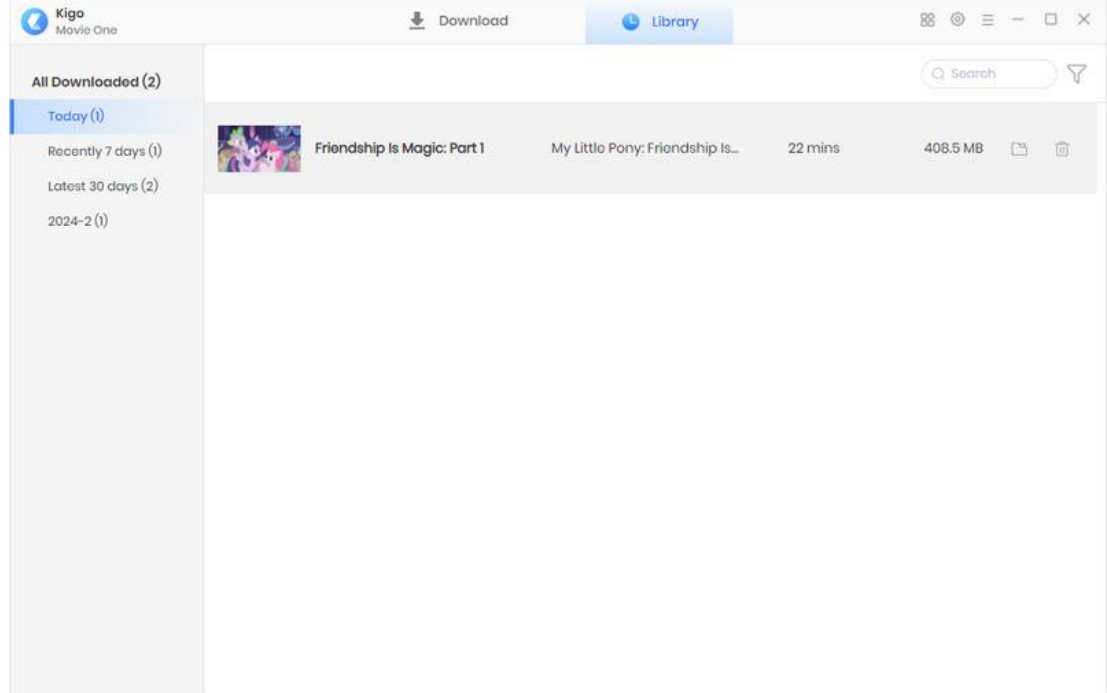

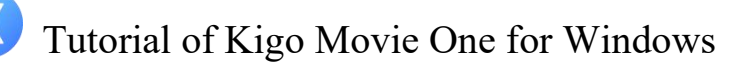

## Technical Supports

- **[Support](#page-13-0)**
- **[Contact](#page-13-1)**

### <span id="page-13-0"></span>**Support**

For more information, please visit KigoSoft's Official Website!

Homepage: <https://www.tunepat-video.com/>

Product Page: <https://www.tunepat-video.com/videogo-all-in-one.html>

If you meet any problem, you may help yourself with KigoSoft FAQ!

FAQS Page: <https://www.tunepat-video.com/videogo/faq.html>

Support Page: <https://www.tunepat-video.com/videogo/online-help.html>

### <span id="page-13-1"></span>**Contact**

If you meet any problem when using our products, please contact TunePat technical support team for further assistance. Technical support inquiry, suggestion, feedback, proposal, compliments, or even criticism, are all welcome.

We are always ready to serve you with prompt and useful email support. From Monday to Sunday, we will answer your emails within 48 hours. Please allow time lag due to different time zones.

Support Email: [support@tunepat.com](mailto:support@tunepat.com)